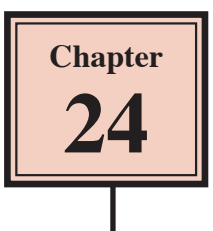

# **Creating Accurate Designs**

Adobe Illustrator provides tools to create highly accurate designs, some of which in the past have required a dedicated and expensive Computer Aided Design program. To illustrate how to produce an accurate design, the following Conference Room diagram will be created.

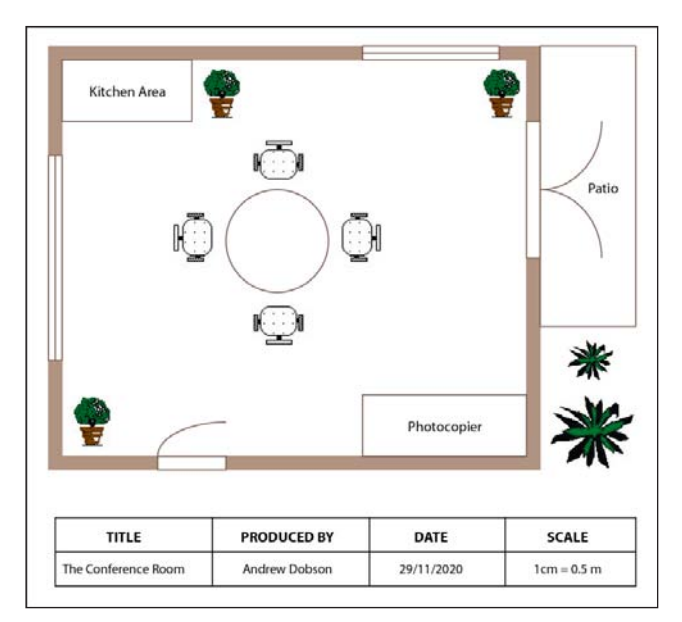

### **Starting a New Document**

1 Load Adobe Illustrator CC or close the current file and select CREATE NEW from the WELCOME screen or NEW from the FILE menu to start a new document.

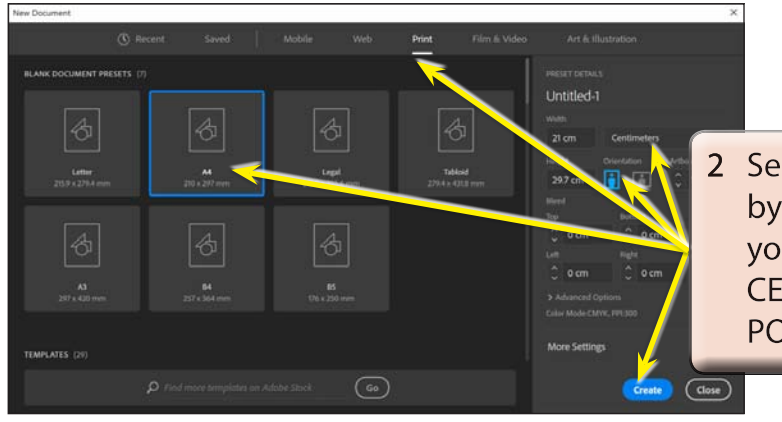

2 Select the PRINT profile followed by the A4 preset (or the paper size your printer uses), set the UNITS to **CENTIMETRES, the ORIENTATION to** PORTRAIT and select CREATE.

3 Use the VIEW menu to turn on SHOW RULERS, SHOW GRID and SNAP TO GRID.

### **Setting the Scale**

You should select an appropriate scale for a design such as this. A scale might be 1 cm = 1 m or 1 cm = 1 km, etc. To ensure that the conference room will fit neatly on the page, a scale of 1 cm = 0.5 m will be used and a more accurate grid will be applied.

1 In the CONTROL or PROPERTIES panels click on the PREFERENCES button.

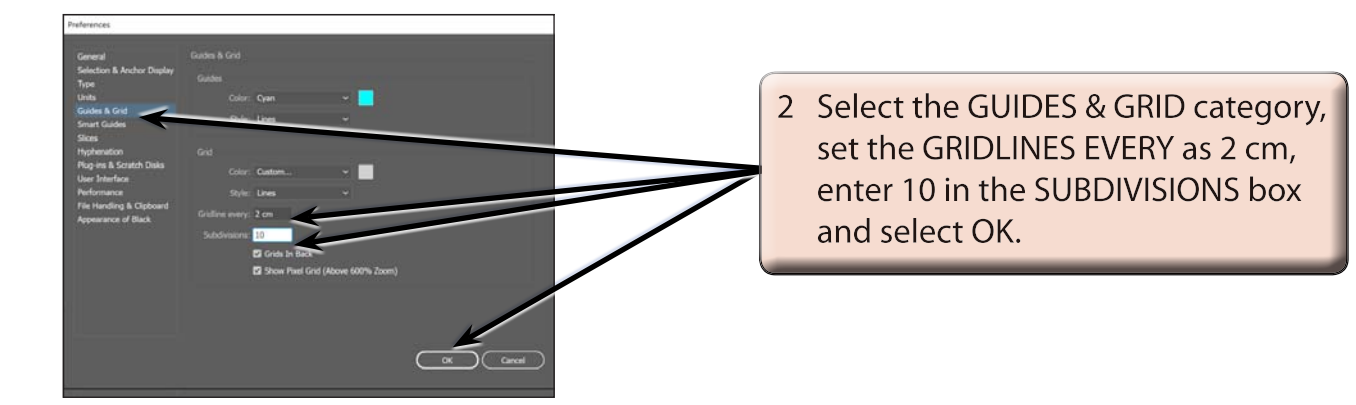

### **Entering the Walls of the Room**

Thick shaded lines will be used to produce the outline of the room.

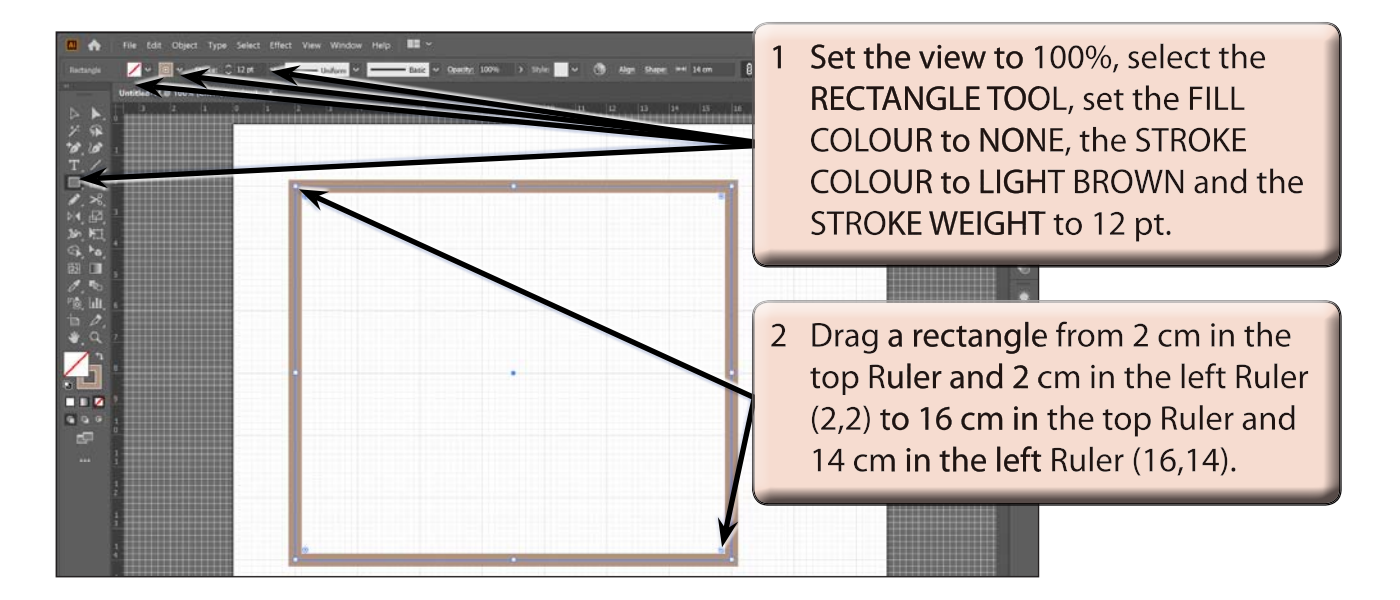

#### **NOTE: This has drawn a rectangle that represents 7 m across (14 cm on the screen) and 6 m down (12 cm on the screen).**

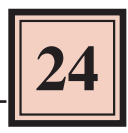

## **Adding the Windows**

Windows are usually represented by a thin rectangle with a line through it.

1 Increase the VIEW to 150% using CTRL+ or COMMAND+ and scroll to the rectangle.

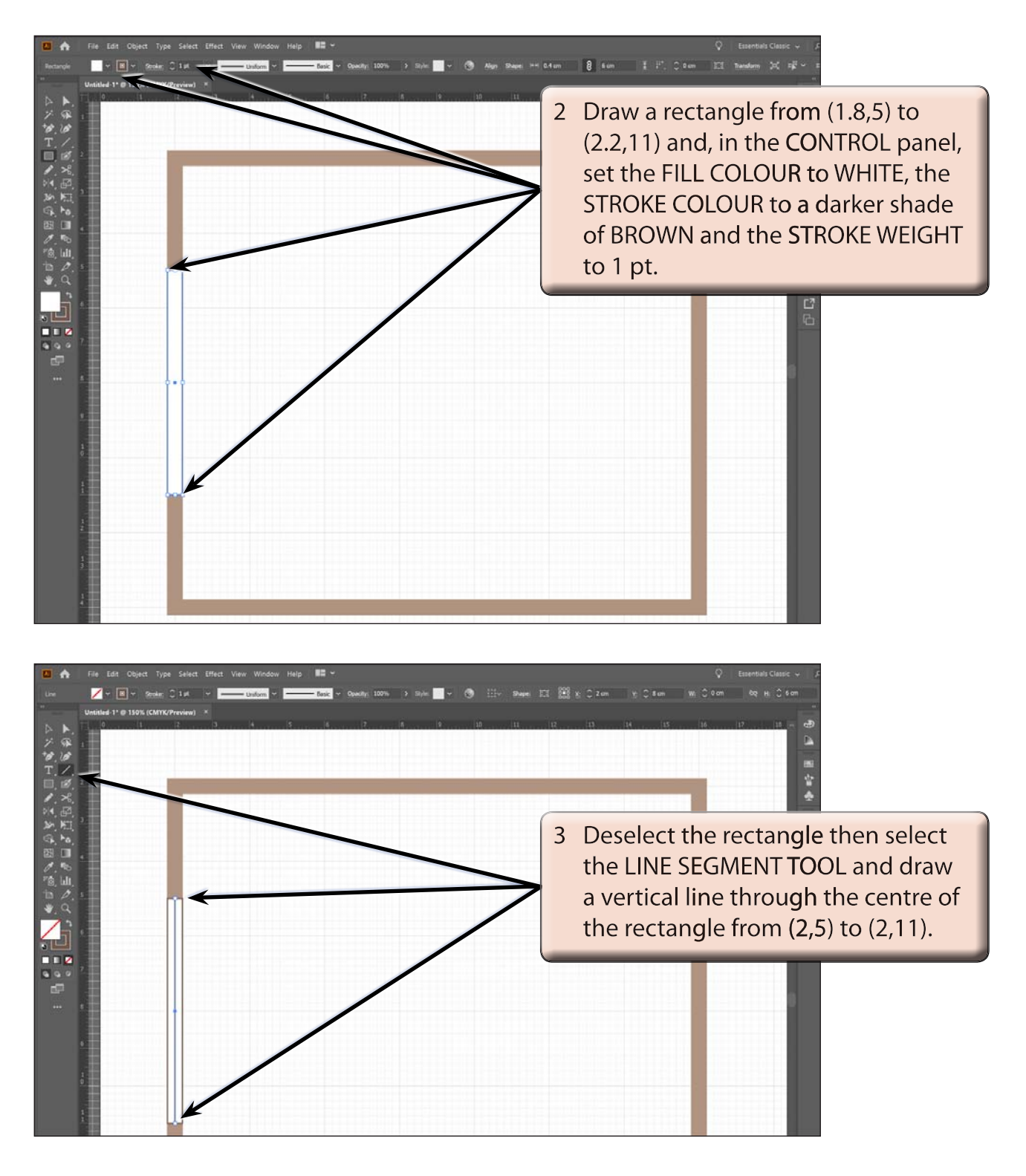

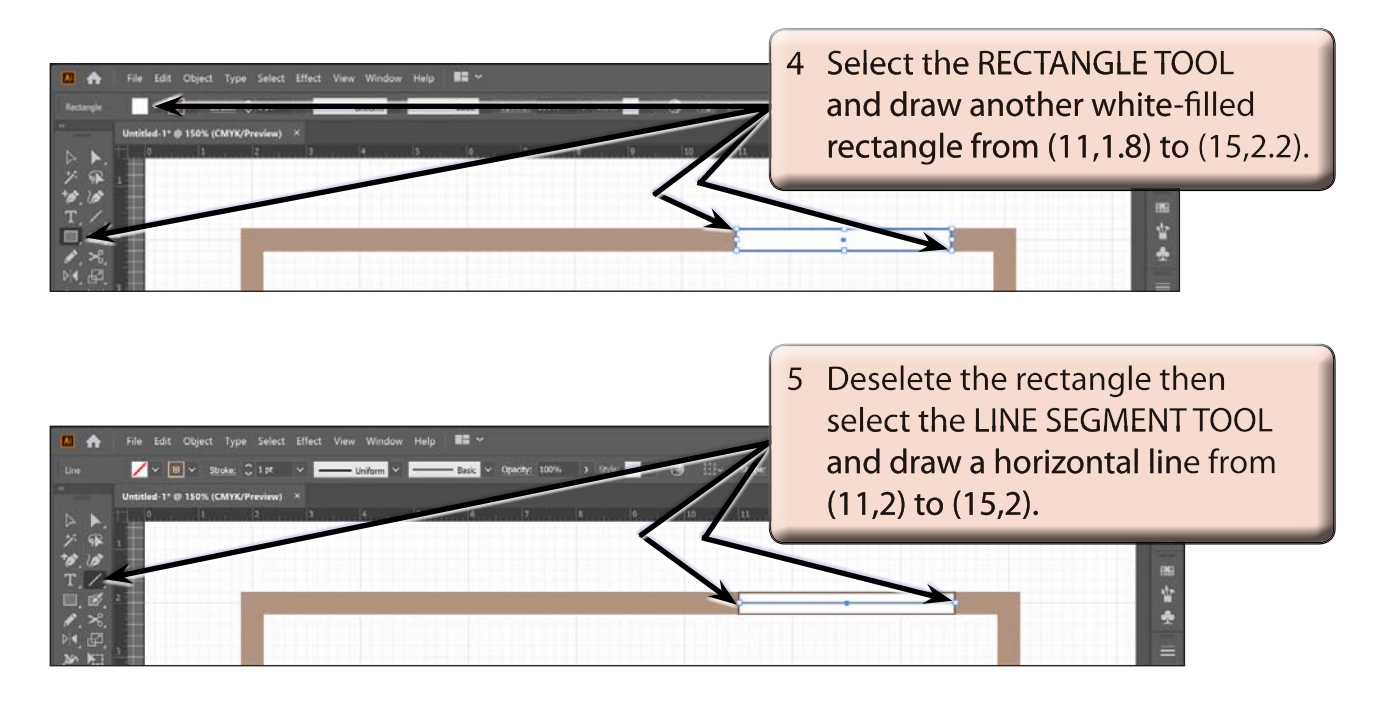

6 Save the document in your STORAGE folder as:

Conference Room

### **Adding the Doors**

The doors will be represented by a rectangle with an arc attached to it. There are two sets of doors required, one set of double doors and one single door.

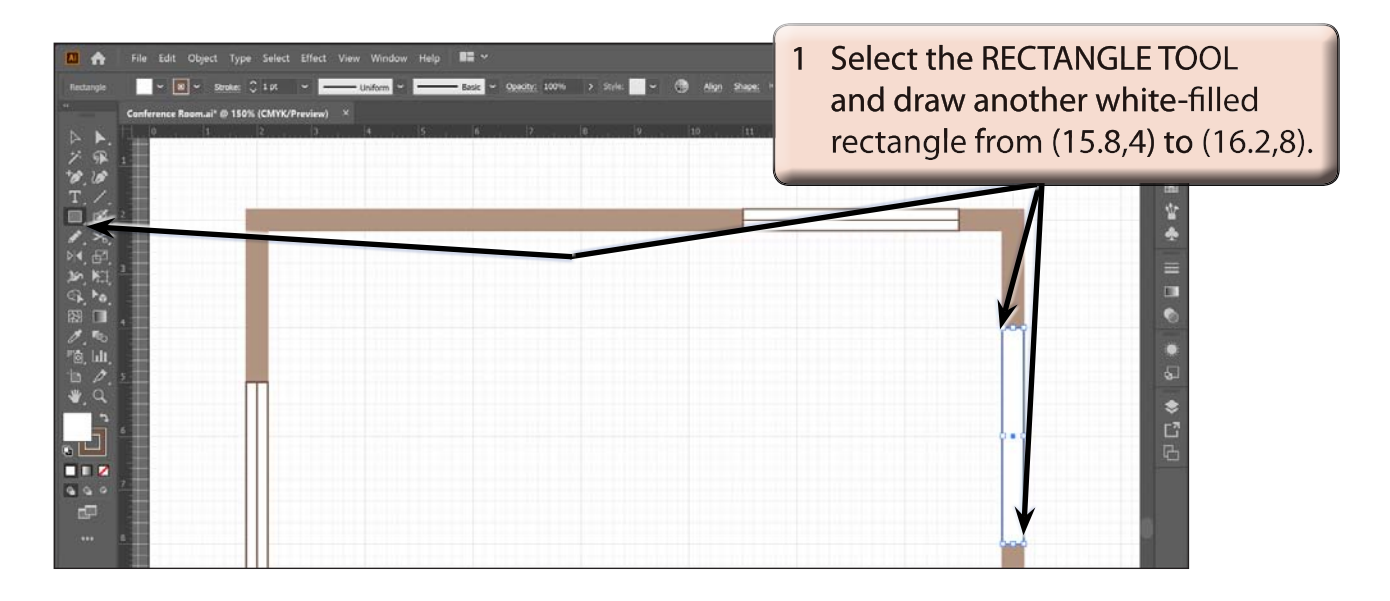

2 Press SHIFT+CTRL+A or SHIFT+COMMAND+A to deselect the rectangle.